# ワード活用マニュアル

レポート・論文の作成に欠かせない Word の使い方を勉強しましょう。ワードはみんなの味方で す。使いこなせればレポート・論文の強い味方になってくれます。就職してからも必要とされるスキ ルなのでこの機会に基本的なところをおさえちゃいましょう。

各 セクションの最後に練習 問題があるので、HP に添付されているワークシート ([http://www.tufs.ac.jp/common/library/lc/word\\_work.docx](http://www.tufs.ac.jp/common/library/lc/word_work.docx))を使って、実践してみてください。

#### 1. アウトラインを作る

文章が多くなればなるほど、どこに何を書いてあるか分からなくなってしまいます。そこでいくつ かの文章のかたまりを区別するために見出しを付けます。ちょうどニュースのヘッドラインと同じです。 ヘッドラインから気になる話題を探して、それを手がかりにニュースの記事本文を読む感覚です。

見出しの中には章(大見出し)、節(章の中の小見出し)、項(節の中の小見出し)といった階層が あります。

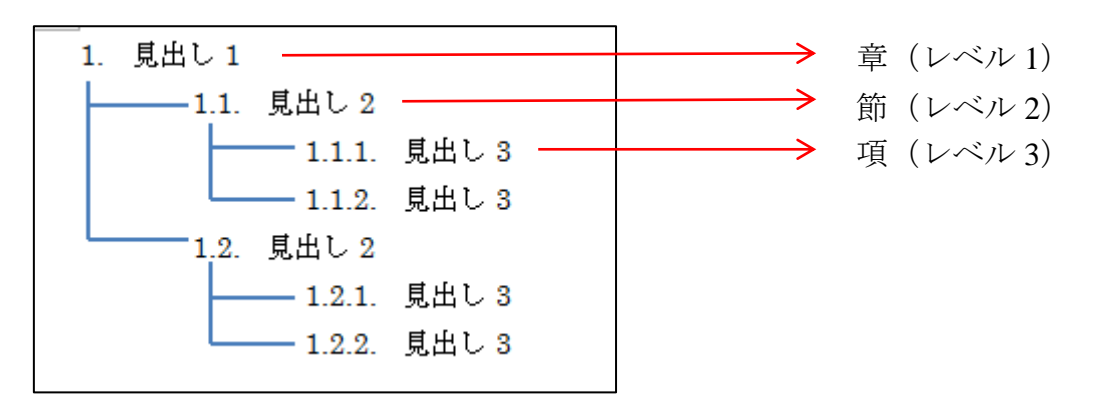

ワードでアウトラインを作ると言うのは、ワードに見出しの階層を認識させるということです。ワード に見出しの階層を認識させるためには、アウトラインレベルに「レベル 1」~「レベル 9」を指定しな ければなりません。これらは数字が小さい値ほど上位の「見出し」として扱われる仕組みになってい ます。たとえば、「第○章-第○節-第○項」といった階層構造で文書を作成する場合は、「第○章」の 段落に「レベル 1」、「第○節」の段落に「レベル 2」、「第○項」の段落に「レベル 3」…という具合に、ア ウトラインレベルを指定することになります。この作業について以下順を追って説明していきます。

# 1.1. アウトラインモードの表示方法

- 1. 表示タブをクリック
- 2. 文書の表示グループの<アウトライン>をクリック

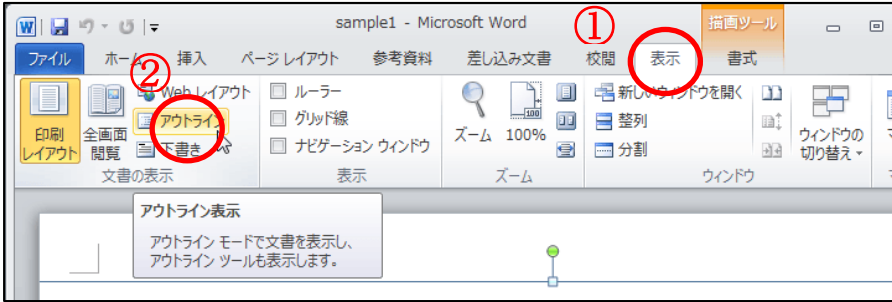

↓ こんな画面が出てきます。

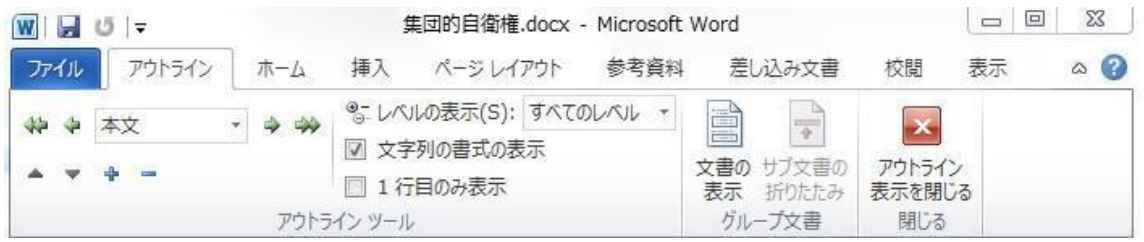

これでアウトライン表示モードになりました。ここから、ワードに見出しレベルを認識さ せていきます。

#### 1.2. アウトラインの設定方法

- 1. 「1. 集団的自衛権とは」の文字列のどこでもいいのでカーソルを置く
- 2. アウトラインツールグループにある「本文」をクリックし、「レベル1」に変更
- 3. カーソルを置いていた文字列が少し左に移動するのを確認

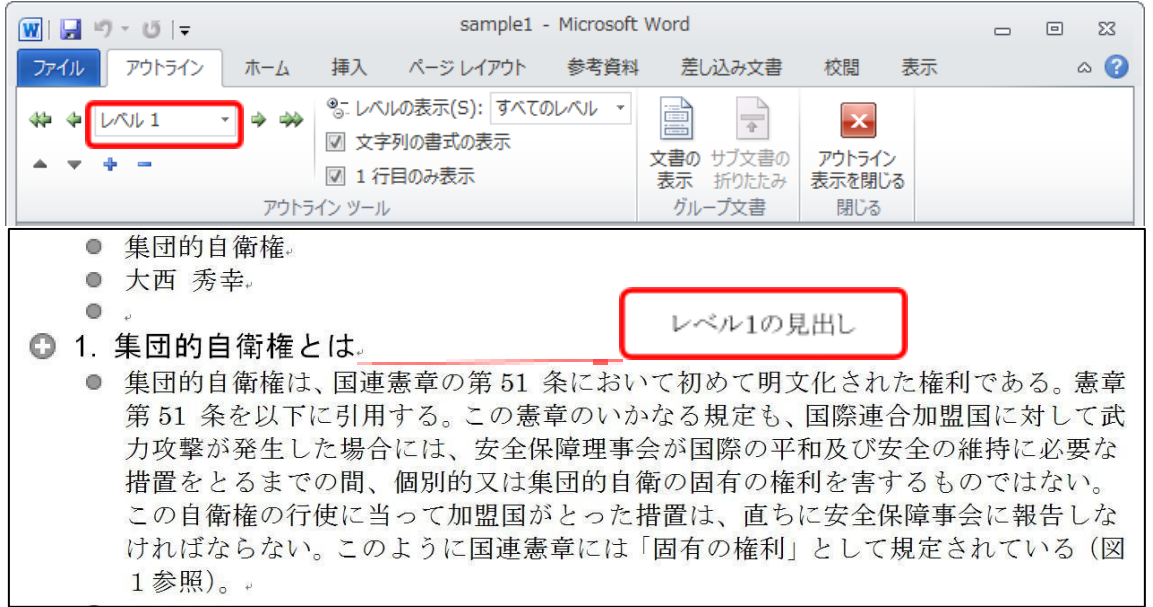

これで「1. 集団的自衛権とは」は、ワードにレベル1の見出しと認識されました。

4. 「2.1 国連憲章への明記まで」の文字列にカーソルを置き、先ほどと同様の手順で「レベ ル2」を選択

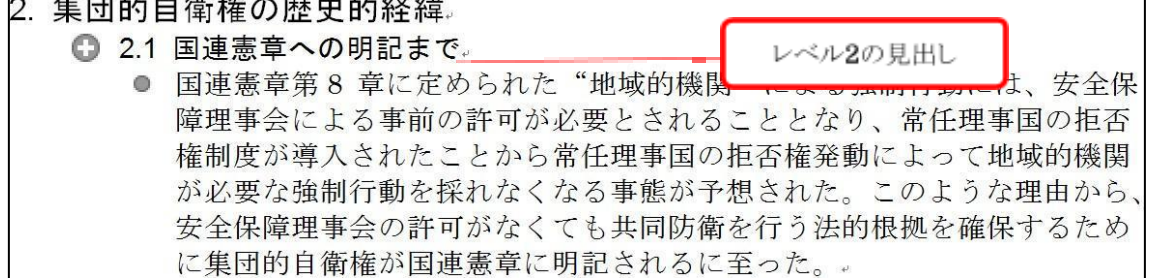

今度は 2.1 が 2 の見出しより、右側に表示されました。これは、2 の見出しよりも 2.1 の見出しの方 が、レベルが低いということを示しています。つまり、ワードが見出しレベルの高低を認識したという ことです。

{ 練習問題① } すべての見出しにレベル付けしましょう。

# 1.3. 見出し番号付け

見出しどうしの階層付が終わったところで、次は各見出しに正しい番号を振っていきます。同じよ うに「2. 集団的自衛権の歴史的経緯」にも段落番号を振りましょう。それができたら、次は同じ要領 でレベル 2 の見出しにも番号を振ります。

- 1. ホームタブをクリック。
- 2. 先ほどレベル 1 に設定した「1. 集団的自衛権とは」にカーソルをおく
- 3. スタイルグループで「見出し1」が選択されていることを確認

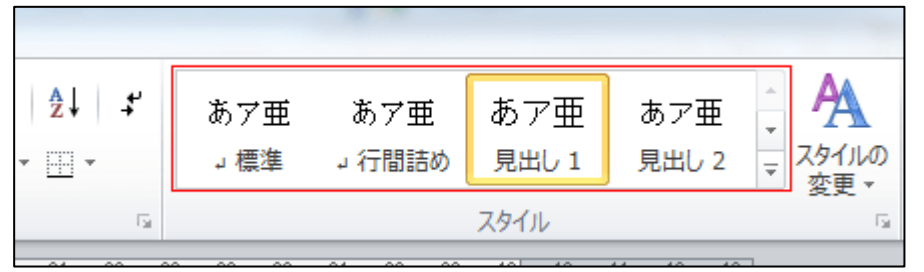

4. 段落グループの<段落番号>をクリック

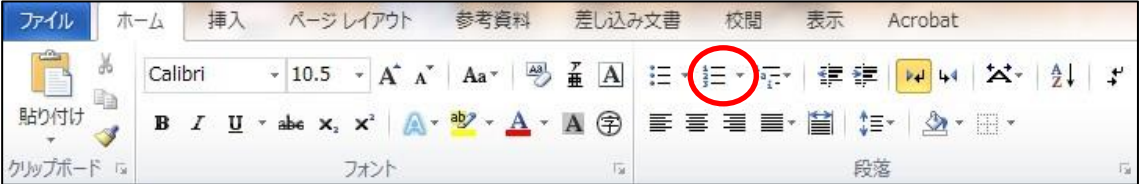

↓ するとこんな感じで、段落番号が振られます

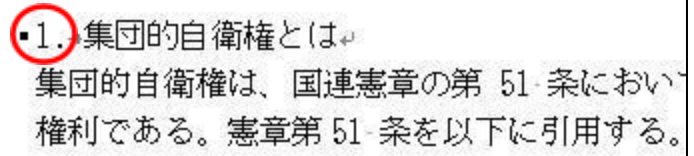

5. レベル 2(2.1 国連憲章への明記まで)の見出しを選択し、<段落番号>をクリック ↓こんな感じでレベル2の見出しにも番号が付きました

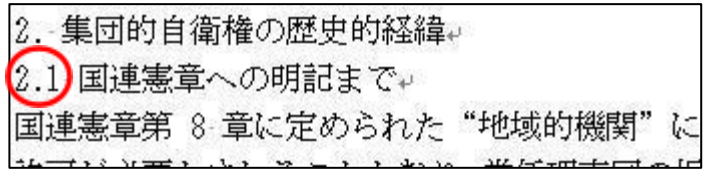

# Attention!

<段落番号>をクリックしたのに、「2.1」という番号が振られない場合以下のケースがありえます。

- 「1.1」が表示される
- → 自動的に番号振りの設定になっていない。 ≪解決策≫

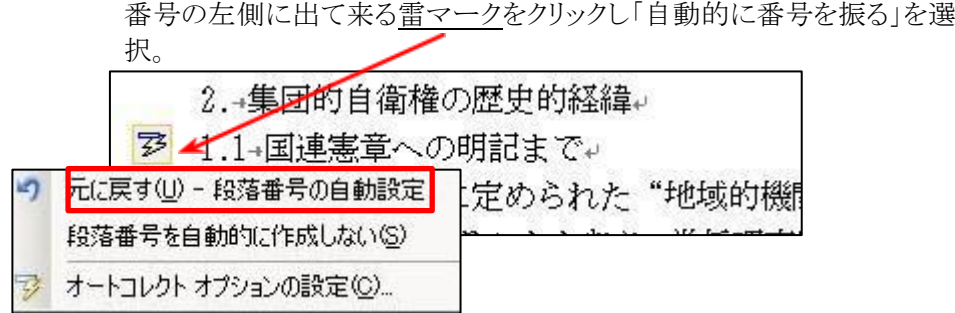

- 「3」が表示される
- →リストレベルの変更を自動的に行う設定になっていない。 ≪解決策≫

自分でリストレベルの変更を行う。

- 1. <段落番号>の右にある<アウトライン>を選択
- 2. 「リストライブラリ」から下図(2)を選択
- 3. 「リストレベルの変更」を選択し、レベル 2 を選択。これで「2.1」が振 られるはずです。

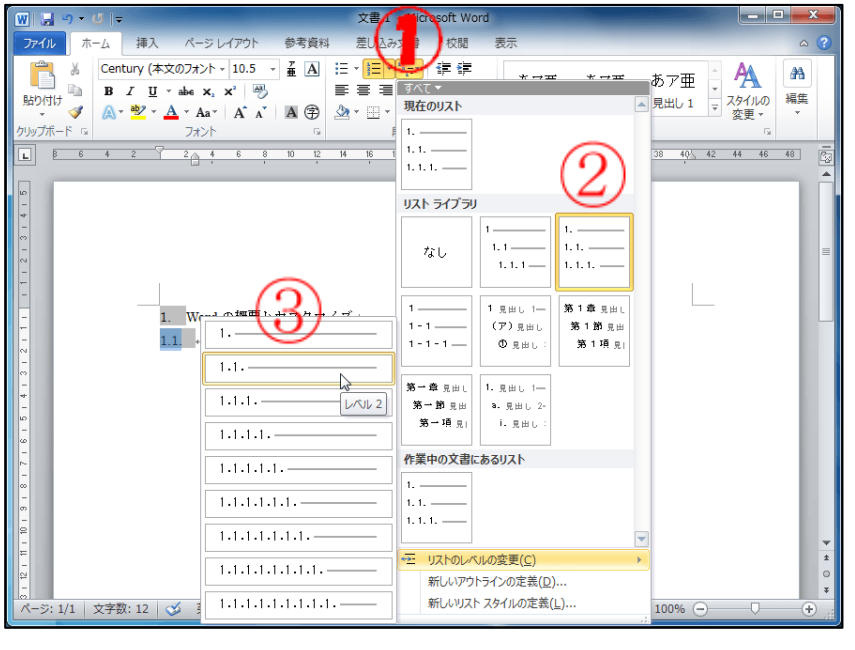

{練習問題 2 }すべての見出しに番号をつけましょう。

## 1.4. スタイルを一括設定する

ここでは、今までつけてきた見出しのスタイルを一括して変換する機能を紹介します。論文執筆 中に「見出し」のデザインを変更したくなったとしましょう。この場合、通常の方法であれば、それぞ れの段落で書式変更を繰り返さなければなりません。今回の例では、「1.集団的自衛権とは」「2. 集団的自衛権の歴史的経緯」……といった段落で、ひとつずつ書式を変更していく必要があります。 文書の作成がそれなりに進んでいる場合、これは相当に面倒な作業となります。こんなときにワード のスタイル一括設定を使えば、選択項目を簡単に変換することができます。たとえば、「レベル1」 の段落のフォントをまとめて変更してみましょう。

1. [スタイル]のドロップダウンボタンをクリック。

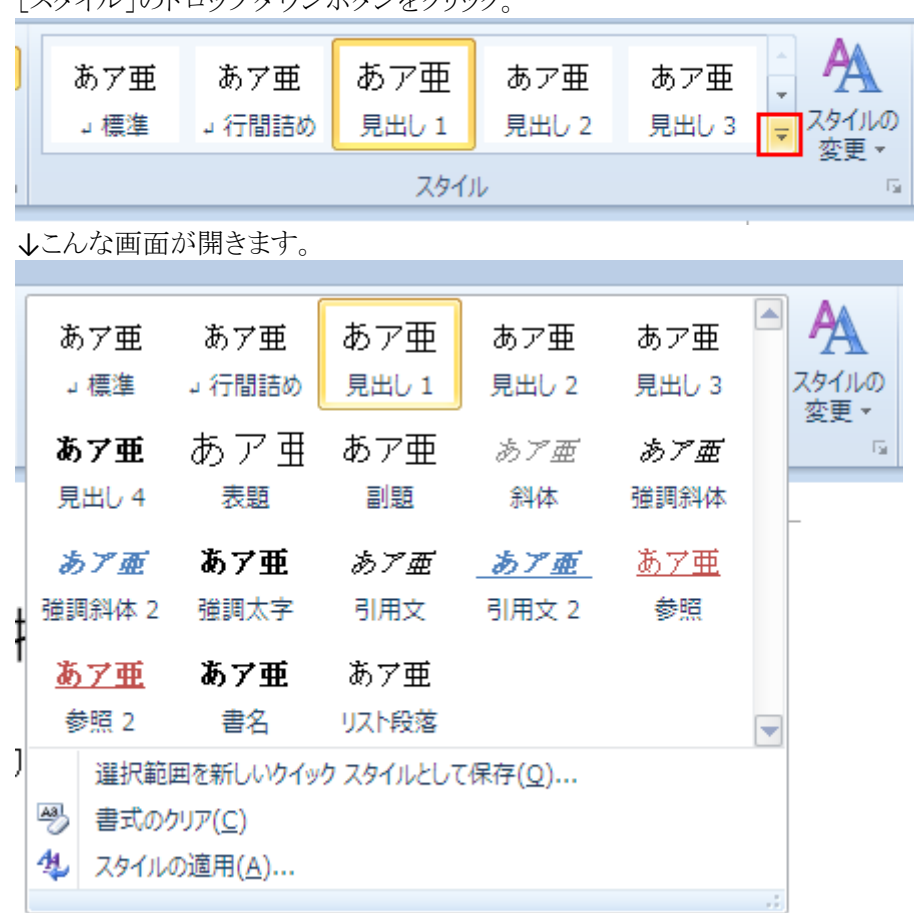

2. 「見出し1」の上で右クリックし、「変更」を選択。

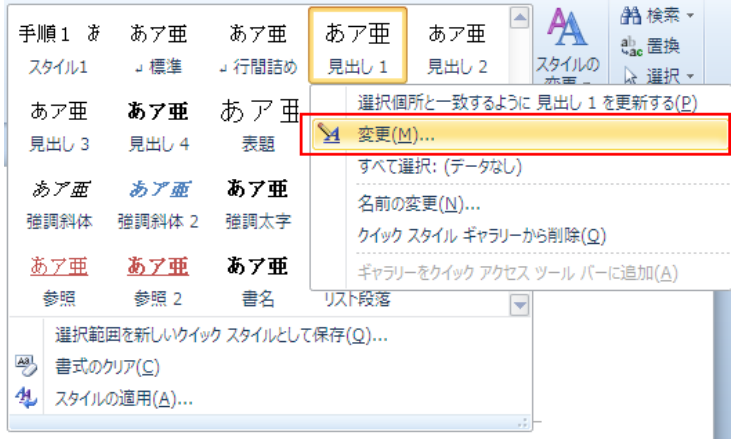

3. 見出し1のフォントを「MS ゴシック」に、サイズを「12pt」に変更。

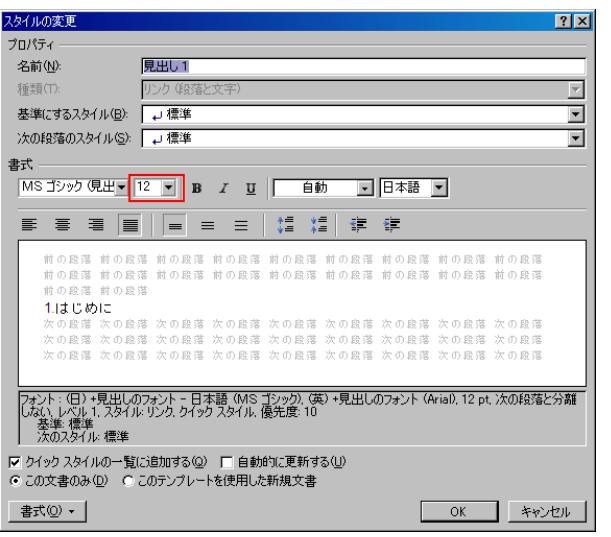

練習問題(3) } すべての見出し1を「MS ゴシック」「12pt」に変更しましょう。

## 2. インデントを設定する

和文でも欧文でも,文書作成の際には段落のはじめ一文字を字下げするというルールがありま す。また、文献資料の一部の引用に際しては、通常、両側にインデント(字下げ)を設定し、一目し て引用であることがわかるようにします。

インデントの設定には、ルーラーを使う方法と、「段落の設定」で指定する方法の二つがあります。 ここでは、後者の方法について説明したいと思います(ルーラーの方が簡単ですが,文字数単位 でのインデントの設定が難しいので)。

#### 2.1. 段落最初の字下げ

- 1. 表示タブで<印刷レイアウト>に戻す。
- 2. 「1. 集団的自衛権とは」の文章中のどこかにカーソルをおく。
- 3. ホームタブをクリック
- 4. [段落]の右にある設定ボタンをクリック

表示 活用しよう!ワード

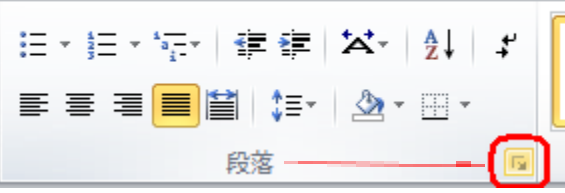

> 5.段落の設定のダイアログボックスが開くので、<インデント>の「最初の行」を「字下げ」とし、 「幅」を「1字」に設定。

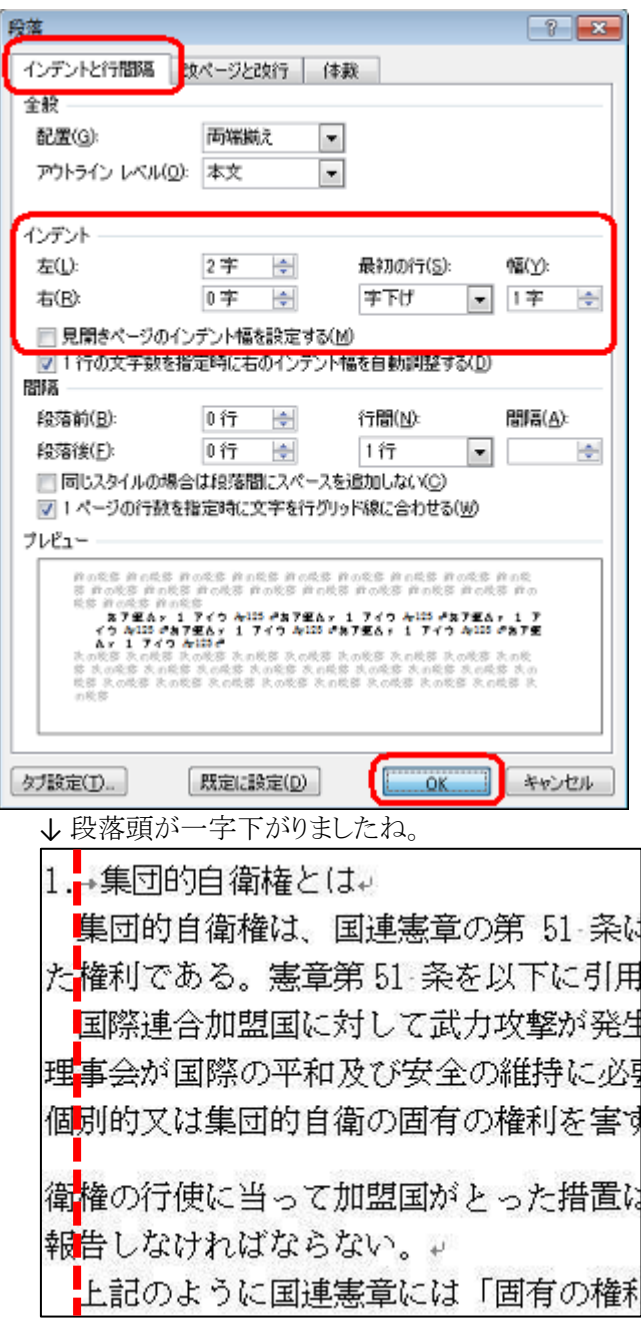

- 2.2. 引用箇所の字下げ
	- 1. 引用箇所を選択。

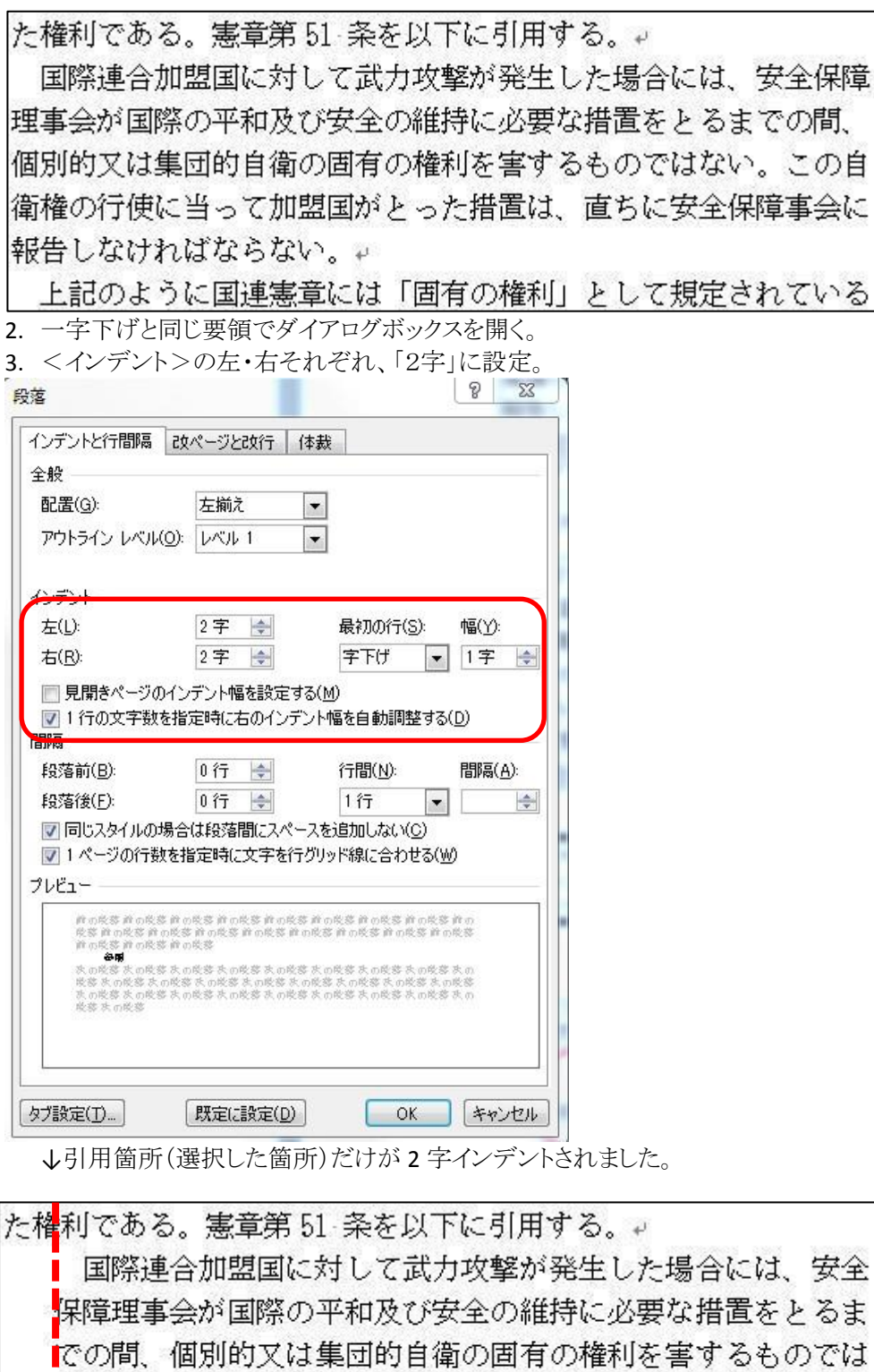

に安全保障事会に報告しなければならない。。 上<mark>記のように国連憲章には「固有の権利」として規定されている</mark>

ない。この自衛権の行使に当って加盟国がとった措置は、直ち

≪ポイント≫スペースキーを使って字下げをする人が多いと思いますが,文書全体の書式の統-性という点からいえば、やめた方が無難です。次節で述べる「スタイル」という機能を使って一括で 設定する方が、効率的かつミスがないです。

## 3. 参照

## 3.1. 図表番号をつける

- 図や表などのオブジェクトに番号付きのラベルを付けることができます。
	- 1. 本文中で図を選択し、参考資料タブ→図表番号の挿入をクリック

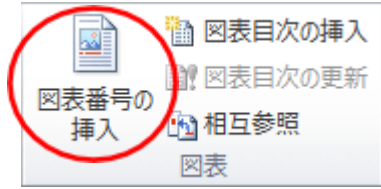

2. ラベルで「図」を選択

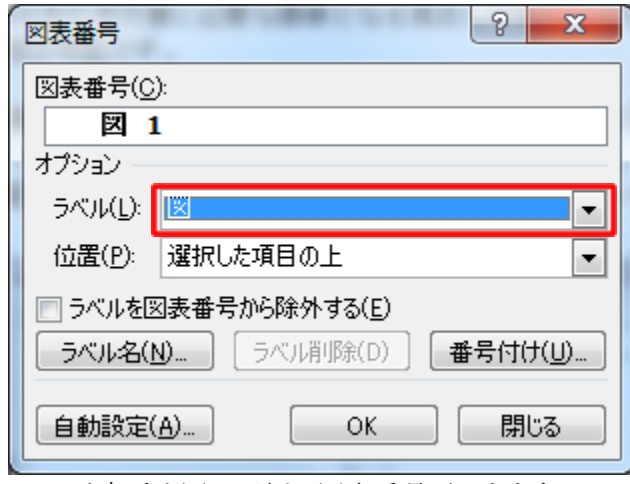

↓ OK を押すと図の下側に図表番号がつきます

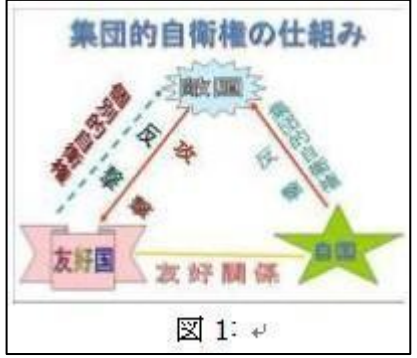

↓ 図の名前「集団的自衛権の仕組み」を入力して出来上がりです。

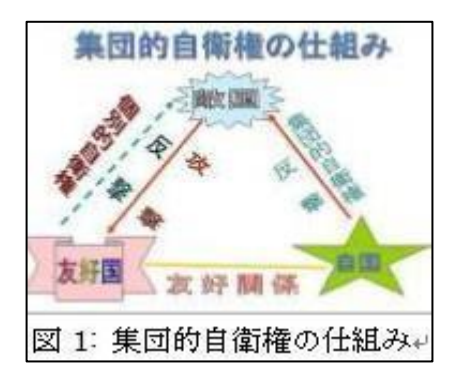

{練習問題(4)}他の図表に対しても同じように番号を付けてみましょう。 Hint!

表は図のように、1クリックで選択することができません。

表の左にある十字マークをクリッ クすることで、表全体を選択する ことができます。

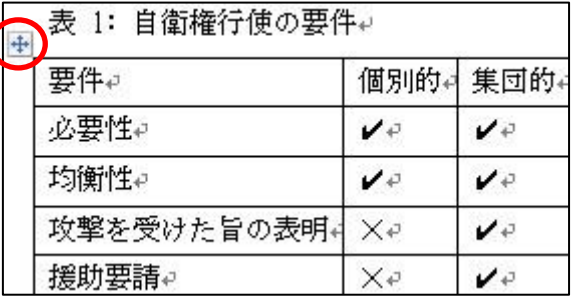

# 3.2. 相互参照をつける

本文中の図 1 を参照するように、相互参照を設定します。

1. 地の文の中で相互参照をつけたい箇所を選択↓

このように国連憲章には「固有の権利」として規定されている。 (図1参照)。↓

2. 参考資料タブから相互参照をクリック

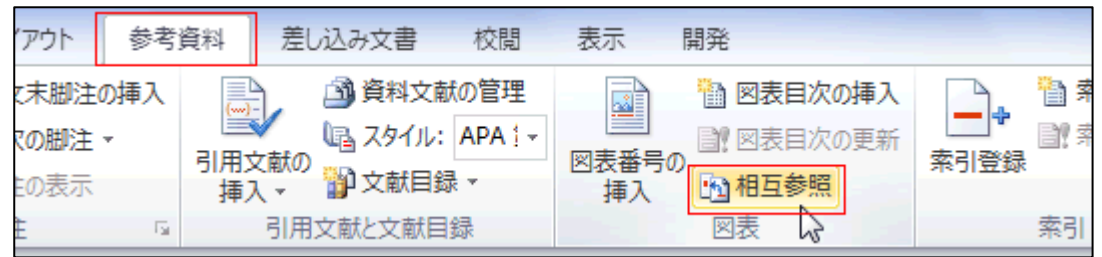

- 3. 参照する項目ボックスで、「図」を選択
- 4. 相互参照の文字列ボックスで、「番号とラベルのみ」を選択
- 5. 図表番号の参照先で、「図1: 集団的自衛権の仕組み」を選択

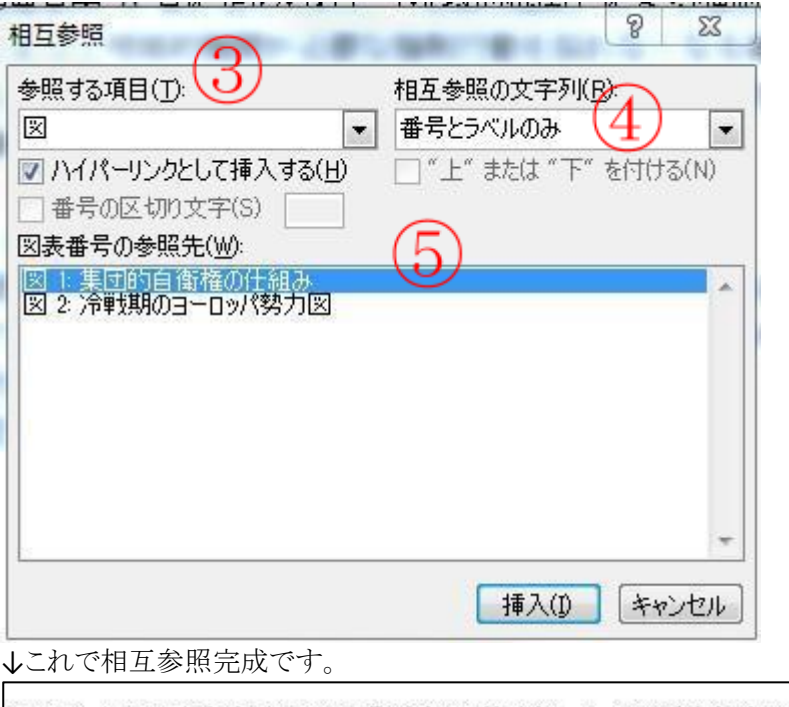

このように国連憲章には「固有の権利」として規定されている。 (図1参照)。↓

{練習問題⑤}すべての図表に相互参照をつけてみましょう。